# NetBackup™ Web UI Cloud Administrator's Guide

Release 8.3

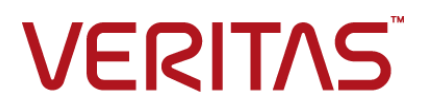

# NetBackup Web UI Cloud Administrator's Guide

Last updated: 2020-07-29

#### Legal Notice

Copyright © 2020 Veritas Technologies LLC. All rights reserved.

Veritas, the Veritas Logo, and NetBackup are trademarks or registered trademarks of Veritas Technologies LLC or its affiliates in the U.S. and other countries. Other names may be trademarks of their respective owners.

This product may contain third-party software for which Veritas is required to provide attribution to the third party ("Third-party Programs"). Some of the Third-party Programs are available under open source or free software licenses. The License Agreement accompanying the Software does not alter any rights or obligations you may have under those open source or free software licenses. Refer to the Third-party Legal Notices document accompanying this Veritas product or available at:

#### <https://www.veritas.com/about/legal/license-agreements>

The product described in this document is distributed under licenses restricting its use, copying, distribution, and decompilation/reverse engineering. No part of this document may be reproduced in any form by any means without prior written authorization of Veritas Technologies LLC and its licensors, if any.

THE DOCUMENTATION IS PROVIDED "AS IS" AND ALL EXPRESS OR IMPLIED CONDITIONS, REPRESENTATIONS AND WARRANTIES, INCLUDING ANY IMPLIED WARRANTY OF MERCHANTABILITY, FITNESS FOR A PARTICULAR PURPOSE OR NON-INFRINGEMENT, ARE DISCLAIMED, EXCEPT TO THE EXTENT THAT SUCH DISCLAIMERS ARE HELD TO BE LEGALLY INVALID. Veritas Technologies LLC SHALL NOT BE LIABLE FOR INCIDENTAL OR CONSEQUENTIAL DAMAGES IN CONNECTION WITH THE FURNISHING, PERFORMANCE, OR USE OF THIS DOCUMENTATION. THE INFORMATION CONTAINED IN THIS DOCUMENTATION IS SUBJECT TO CHANGE WITHOUT NOTICE.

The Licensed Software and Documentation are deemed to be commercial computer software as defined in FAR 12.212 and subject to restricted rights as defined in FAR Section 52.227-19 "Commercial Computer Software - Restricted Rights" and DFARS 227.7202, et seq. "Commercial Computer Software and Commercial Computer Software Documentation," as applicable, and any successor regulations, whether delivered by Veritas as on premises or hosted services. Any use, modification, reproduction release, performance, display or disclosure of the Licensed Software and Documentation by the U.S. Government shall be solely in accordance with the terms of this Agreement.

Veritas Technologies LLC 2625 Augustine Drive Santa Clara, CA 95054

<http://www.veritas.com>

## Technical Support

Technical Support maintains support centers globally. All support services will be delivered in accordance with your support agreement and the then-current enterprise technical support policies. For information about our support offerings and how to contact Technical Support, visit our website:

<https://www.veritas.com/support>

You can manage your Veritas account information at the following URL:

<https://my.veritas.com>

If you have questions regarding an existing support agreement, please email the support agreement administration team for your region as follows:

Worldwide (except Japan) [CustomerCare@veritas.com](mailto:CustomerCare@veritas.com) Japan CustomerCare Japan@veritas.com

## Documentation

Make sure that you have the current version of the documentation. Each document displays the date of the last update on page 2. The latest documentation is available on the Veritas website:

<https://sort.veritas.com/documents>

## Documentation feedback

Your feedback is important to us. Suggest improvements or report errors or omissions to the documentation. Include the document title, document version, chapter title, and section title of the text on which you are reporting. Send feedback to:

[NB.docs@veritas.com](mailto:NB.docs@veritas.com)

You can also see documentation information or ask a question on the Veritas community site:

<http://www.veritas.com/community/>

## Veritas Services and Operations Readiness Tools (SORT)

Veritas Services and Operations Readiness Tools (SORT) is a website that provides information and tools to automate and simplify certain time-consuming administrative tasks. Depending on the product, SORT helps you prepare for installations and upgrades, identify risks in your datacenters, and improve operational efficiency. To see what services and tools SORT provides for your product, see the data sheet:

[https://sort.veritas.com/data/support/SORT\\_Data\\_Sheet.pdf](https://sort.veritas.com/data/support/SORT_Data_Sheet.pdf)

# Contents \_\_

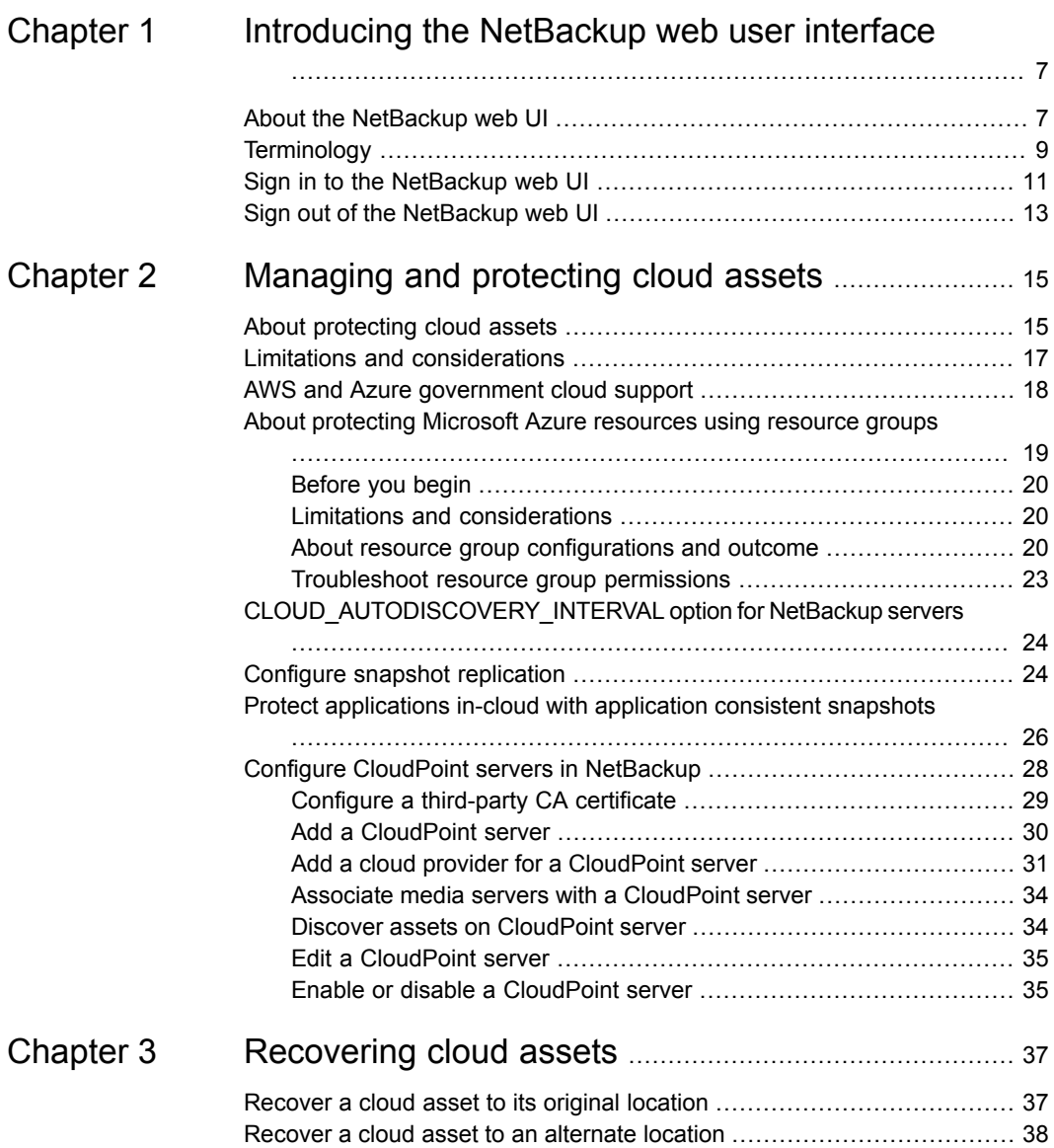

#### 6 | Contents

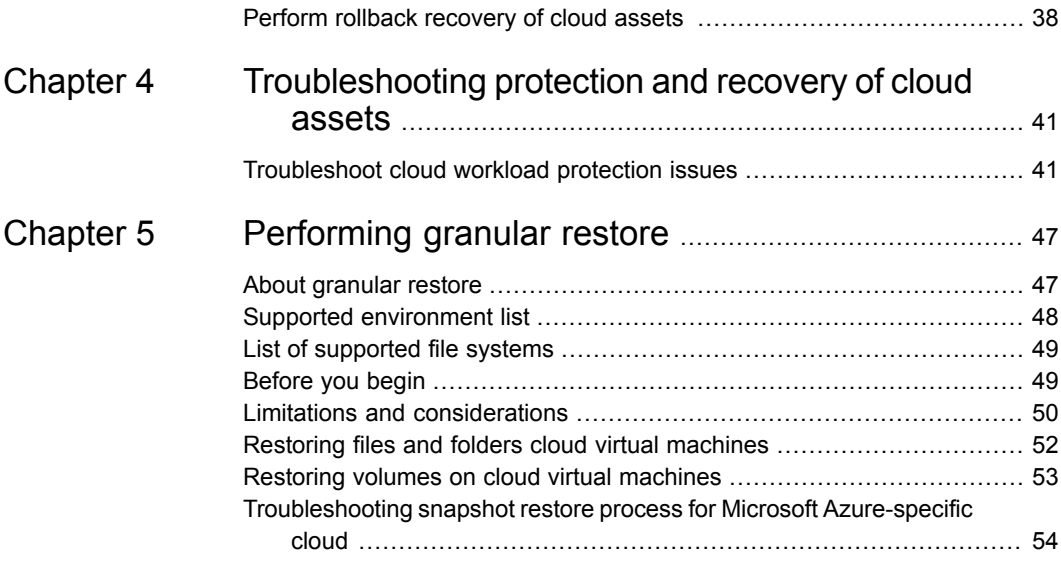

# Chapter

# <span id="page-6-0"></span>Introducing the NetBackup web user interface

This chapter includes the following topics:

- About the [NetBackup](#page-6-1) web UI
- **[Terminology](#page-8-0)**
- <span id="page-6-1"></span>Sign in to the [NetBackup](#page-10-0) web UI
- Sign out of the [NetBackup](#page-12-0) web UI

# **About the NetBackup web UI**

The NetBackup web user interface provides the following features:

■ Ability to access the master server from a web browser, including Chrome and Firefox.

For details on supported browsers for the web UI, see the [NetBackup](http:/www.netbackup.com/compatibility) Software [Compatibility](http:/www.netbackup.com/compatibility) List.

- A dashboard that displays a quick overview of the information that is important to you.
- Role-based access control (RBAC) that lets the administrator configure user access to NetBackup and to delegate the tasks such as security, backup management, or workload protection.
- Management of NetBackup security settings, certificates, API keys, and user sessions.
- Protection of assets is achieved through protection plans, job management, and visibility of the protection status of assets. Alternatively, policy management is also available for a limited number of policy types.
- Workload administrators can subscribe assets to the protection plans that meet the SLO, monitor protection status, and perform self-service recovery of virtual machines. The web UI supports the following workloads:
	- Cloud
	- Microsoft SQL Server
	- Oracle
	- Red Hat Virtualization (RHV)
	- VMware
- Usage reporting tracks the size of backup data on your master servers. You can also easily connect to Veritas Smart Meter to view and manage NetBackup licensing.

**Note:** The NetBackup web UI is best viewed at a 1280x1024 or higher screen resolution.

## **Access control in the NetBackup web UI**

NetBackup uses role-based access control to grant access to the web UI. Access control is accomplished through roles.

- A role defines the operations that a user can perform and the access that the user has to any workload assets, protection plans, or credentials. A user can have multiple roles, allowing for full and flexible customization of user access.
- RBAC is only available for the web UI and the APIs. Other access control methods for NetBackup are not supported for the web UI and APIs, with the exception of Enhanced Auditing (EA). You cannot use the web UI if you have NetBackup Access Control (NBAC) enabled.

## **Monitor NetBackup jobs and events**

The NetBackup web UI lets administrators more easily monitor NetBackup operations and events and identify any issues that need attention.

- The dashboard displays an overview of NetBackup jobs, certificates, tokens, security events, and usage reporting. The dashboard widgets that display depend on a user's RBAC role and permissions.
- Email notifications can be configured so administrators receive notifications when job failures occur. NetBackup supports any ticketing system that can receive inbound email.

### **Protection plans: One place to configure schedules, storage, and storage options**

Protection plans offer the following benefits:

- In addition to schedules for backups, a protection plan can also include a schedule for replication and long-term retention.
- When you select from your available storage, you can see any additional features available for that storage.
- With the necessary RBAC permissions, a workload administrator can create and manage protection plans, including the backup window and retention. See *NetBackup Web UI Administrator's Guide* for details on the roles permissions.
- A workload administrator can select the protection plans to use to protect assets or intelligent groups.

### **Self-service recovery**

<span id="page-8-0"></span>The NetBackup web UI makes it easy for a workload administrator to recover VMs or databases. For the workloads that support the instant access feature, users can mount a snapshot for immediate access to a VM's files or to a database.

# **Terminology**

The following table describes the concepts and terms that are introduced with the new web user interface.

| Term          | <b>Definition</b>                                                                                                    |
|---------------|----------------------------------------------------------------------------------------------------|
| Administrator | A user that has complete access and permissions to NetBackup<br>and all of the interfaces, including the NetBackup web UI. The<br>root, administrator, and Enhanced Auditing user all have complete<br>access to NetBackup. In the NetBackup Web UI quides, the term<br>Net Backup administrator also refers to a user that has full<br>permissions for NetBackup. Usually in reference to a user of the<br>NetBackup Administration Console.<br>Also see role. |
|               |                                                                                                    |
| Asset group   | See intelligent group.                                                                                                    |
| Asset         | The data to be protected, such as physical clients, virtual<br>machines, and database applications.                                                                                                    |

**Table 1-1** Web user interface terminology and concepts

Introducing the NetBackup web user interface **Terminology** 10

| Term                        | <b>Definition</b>                                                                                                    |
|-----------------------------|----------------------------------------------------------------------------------------------------|
| Backup now                  | An immediate backup of an asset. NetBackup performs a<br>one-time, full backup of an asset using the selected protection<br>plan. This backup does not affect any scheduled backups.                                                                                                    |
| Classic policy              | In the NetBackup web UI, indicates that a legacy policy protects<br>the asset. Legacy policies are created with the NetBackup<br>Administration Console.                                                                                                    |
| <b>External certificate</b> | A security certificate that is issued from any CA other than<br>NetBackup.                                                                                                    |
| Intelligent group           | Allows NetBackup to automatically select assets for protection<br>based on the criteria (queries) that you specify. An intelligent<br>group automatically stays up-to-date with changes in the<br>production environment. These groups are also referred to as<br>asset groups.                            |
|                             | For VMware and RHV, these groups appear under the tab<br>Intelligent VM groups.                                                                                                    |
| Instant access              | An instant access VM or database that is created from a<br>NetBackup backup image is available almost instantaneously,<br>achieving a near-zero recovery time objective. NetBackup mounts<br>the snapshot directly on the backup storage device and the<br>snapshot is treated as a normal VM or database. |
| NetBackup certificate       | A security certificate that is issued from the NetBackup CA.                                                                                                    |
| Protection plan             | A protection plan defines when backups are performed, how long<br>the backups are retained, and the type of storage to use. Once<br>a protection plan is set up, assets can be subscribed to the<br>protection plan.                                                                                       |
| <b>RBAC</b>                 | Role-based access control. Administrators can delegate or limit<br>access to the NetBackup web UI through the roles that are<br>configured in RBAC.                                                                                                    |
|                             | Note: The roles that you configure in RBAC do not control access<br>to the NetBackup Administration Console or the CLIs. The web<br>UI is not supported with NetBackup Access Control (NBAC) and<br>cannot be used if NBAC is enabled.                                                                     |
| Role                        | For RBAC, defines the operations that a user can perform and<br>the assets or objects that they can access. For example, you can<br>configure a role to mange recovery of specific databases and the<br>credentials that are needed for backups and restores.                                              |

**Table 1-1** Web user interface terminology and concepts *(continued)*

| Term                                   | <b>Definition</b>                                                                                                    |
|----------------------------------------|----------------------------------------------------------------------------------------------------|
| Storage                                | The storage to which the data is backed up, replicated, or<br>duplicated (for long-term retention).                                                                                                    |
| Subscribe, to a protection<br>plan     | The action of selecting an asset or an asset group to subscribe<br>to a protection plan. The asset is then protected according to the<br>schedule in the plan. The web UI also refers to Subscribe as Add<br>protection. |
| Unsubscribe, from a<br>protection plan | Unsubscribe refers to the action of removing protection or<br>removing an asset or asset group from a plan.                                                                                                    |
| Workload                               | The type of asset. For example, VMware, RHV, or Cloud.                                                                                                    |
| Workflow                               | An end-to-end process that can be completed using the<br>NetBackup web UI. For example, you can protect and recover<br>VMware and Cloud assets beginning with NetBackup 8.1.2.                                           |

**Table 1-1** Web user interface terminology and concepts *(continued)*

# **Sign in to the NetBackup web UI**

<span id="page-10-0"></span>Authorized users can sign in to a NetBackup master server from a web browser, using the NetBackup web UI. The following sign-in options are available:

- Sign in with a user name and [password](#page-10-1)
- <span id="page-10-1"></span>■ Sign in with a [certificate](#page-11-0) or smart card
- Sign in with single [sign-on](#page-11-1) (SSO)

#### **Sign in with a user name and password**

Only authorized users can sign in to NetBackup web UI. Contact your NetBackup security administrator for more information.

#### **To sign in to a NetBackup master server using a user name and password**

**1** Open a web browser and go to the following URL.

https://*masterserver*/webui/login

The *masterserver* is the host name or IP address of the NetBackup master server that you want to sign in to.

**2** Enter your credentials and click **Sign in**.

For example:

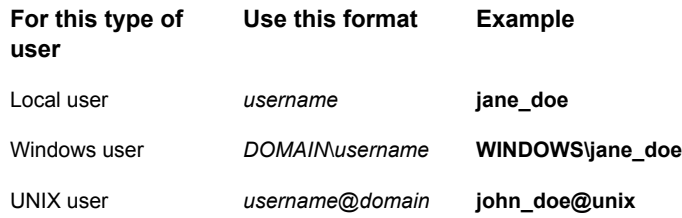

### <span id="page-11-0"></span>**Sign in with a certificate or smart card**

You can sign in to NetBackup web UI with a smart card or digital certificate if you are an authorized user. Contact your NetBackup security administrator for more information.

To use a digital certificate that is not on a smart card, you must first upload the certificate to the browser's certificate manager. See the browser documentation for instructions or contact your certificate administrator for more information.

#### **To sign in with a certificate or smart card**

**1** Open a web browser and go to the following URL.

https://*masterserver*/webui/login

The *masterserver* is the host name or IP address of the NetBackup master server that you want to sign in to.

- <span id="page-11-1"></span>**2** Click **Sign in with certificate or smart card**.
- **3** When your browser prompts you, select the certificate.

## **Sign in with single sign-on (SSO)**

You can sign in to NetBackup web UI with the single sign-on (SSO) option if SAML is configured as an identity provider in your NetBackup environment. Contact your NetBackup security administrator for more information.

#### **To sign in to a NetBackup master server using SSO**

**1** Open a web browser and go to the following URL.

https://*masterserver*/webui/login

The *masterserver* is the host name or IP address of the NetBackup master server that you want to sign in to.

- **2** Click **Sign in with single sign-on**.
- <span id="page-12-0"></span>**3** Follow the steps as provided by your administrator.

On subsequent logons, NetBackup signs you in automatically to the master server.

## **Sign out of the NetBackup web UI**

Note that NetBackup automatically signs you out of the web UI after 24 hours, which is the maximum time that is allowed for a user session. After that time NetBackup requires that you sign in again. You can also sign out if you want to change the sign-in option that you want to use (user name and password, smart card, or single sign-on (SSO)).

#### **To sign out of the NetBackup web UI**

◆ On the top right, click the profile icon and click **Sign out**.

Introducing the NetBackup web user interface **Sign out of the NetBackup web UI** 14

# Chapter **2**

# <span id="page-14-0"></span>Managing and protecting cloud assets

This chapter includes the following topics:

- About [protecting](#page-14-1) cloud assets
- Limitations and [considerations](#page-16-0)
- AWS and Azure [government](#page-17-0) cloud support
- About protecting Microsoft Azure [resources](#page-18-0) using resource groups
- [CLOUD\\_AUTODISCOVERY\\_INTERVAL](#page-23-0) option for NetBackup servers
- <span id="page-14-1"></span>Configure snapshot [replication](#page-23-1)
- Protect [applications](#page-25-0) in-cloud with application consistent snapshots
- Configure CloudPoint servers in [NetBackup](#page-27-0)

## **About protecting cloud assets**

Using NetBackup, you can now protect your in-cloud workloads. The cloud data protection framework leverages the CloudPoint infrastructure to drive faster proliferation of cloud providers. Starting with 8.3, CloudPoint can now protect assets that use IPv6 as network communication channel. IPv6 is supported only in AWS commercial and Gov Cloud. It is not supported for Azure commercial Cloud, Azure Gov Cloud, and GCP.

The following table describes the tasks.

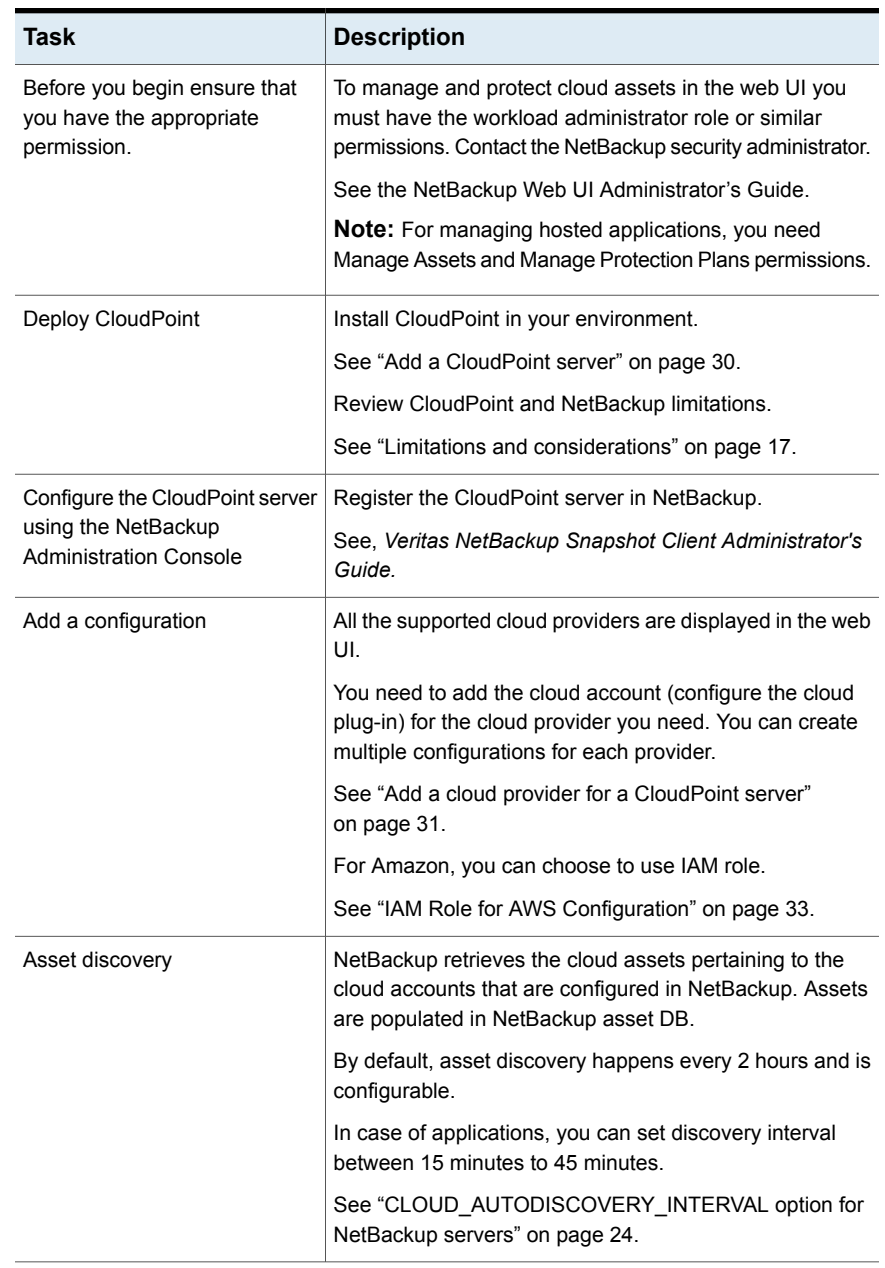

#### **Table 2-1** Configuring protection for cloud assets

| Task                                                           | <b>Description</b>                                                                                                    |
|----------------------------------------------------------------|----------------------------------------------------------------------------------------------------|
| Create a snapshot only<br>protection plan                      | Create a snapshot only protection plan. A protection plan<br>is used to schedule backup start windows.                                                                         |
|                                                                | See the NetBackup Web UI Administrator's Guide.                                                                                                    |
|                                                                | You can also configure the protection plan for snapshot<br>replication. See "Configure snapshot replication"<br>on page 24.                                                    |
| Choose to protect a virtual<br>machine, application, or volume | For each cloud provider, a list of discovered assets is<br>displayed. Add the assets to a protection plan.                                                                     |
|                                                                | See the NetBackup Web UI Administrator's Guide.                                                                                                    |
|                                                                | You can also choose to protect application using<br>application consistent snapshots. See "Protect applications<br>in-cloud with application consistent snapshots" on page 26. |
| Recover cloud assets                                           | You can recover the assets using the recovery points.<br>See "Recover a cloud asset to its original location"<br>on page 37.                                                   |
|                                                                | See "Recover a cloud asset to an alternate location"<br>on page 38.                                                                                                    |
|                                                                | See "Perform rollback recovery of cloud assets"<br>on page 38.                                                                                                    |
|                                                                | You can also restore the assets using the<br>п<br>nbcloudrestore CLI utility.                                                                                                  |
|                                                                | <b>Note:</b> Do not use the bprestore CLI for restores                                                                                                    |
|                                                                | See the NetBackup Commands Reference Guide.                                                                                                    |
| Troubleshooting                                                | See "Troubleshoot cloud workload protection issues"<br>on page 41.                                                                                                    |

**Table 2-1** Configuring protection for cloud assets *(continued)*

## **Limitations and considerations**

<span id="page-16-0"></span>Consider the following when protecting cloud workloads

■ Deletion of CloudPoint host entry and its associated plug-ins is not supported in NetBackup.

If you delete plug-ins that are configured in NetBackup, you cannot recover any CloudPoint images that are associated with that plug-in.

■ Review the *Veritas CloudPoint Install and Upgrade Guide* for information on the capabilities of CloudPoint.

- NetBackup integration is not supported with the CloudPoint freemium version.
- If you have a previous installation of CloudPoint, Veritas recommends that you upgrade the CloudPoint server and not reinstall it. If you do reinstall the CloudPoint server, you need to reconfigure the CloudPoint server and perform all the protection-related steps.
- When you configure a CloudPoint server using port 0, the default value is used.
- After CloudPoint server is added, the host machine tries to use the IPv6 address to discover assets on cloud. If the IPV6 address is found on the host, the application is configured to use it. If an IPv6 address is not found, the IPv4 address is used.
- Cloudpoint 8.3 only supports IPv6 when it is installed on Ubuntu 18.04 or later and RHEL Operating Systems. If you are using Ubuntu 16.04, you must firts upgrade the OS to Ubuntu 18.04 to use IPv6.
- When a snapshot or a restore job fails, you need to clean up data manually on the target destination in the cloud.
- For CloudPoint server, enhanced auditing is not supported. Thus, when you add or update a CloudPoint server, with non-root but NetBackupAdmin rights, during auditing the user is shown as root.
- <span id="page-17-0"></span>■ If you deploy CloudPoint using the CloudFormation template, when you register the on-host with the CloudPoint node using the command, the IP address used must be private IP and not public IP.

# **AWS and Azure government cloud support**

Starting with 8.3, the CloudPoint server can discover Amazon Web Services and Microsoft Azure US Government cloud workloads. After the CloudPoint server is added to NetBackup, you can protect the workloads by NetBackup. NetBackup is compliant with the regulatory requirements including IPv6 support to deploy CloudPoint on the AWS and Azure US government cloud workloads.

After you configure AWS or Azure US Government cloud, the AWS and Azure agent service is created which discovers the cloud assets based on provided region. The discovered assets are displayed in NetBackup. Currently, only workloads from selected regions and mapped endpoint are discovered and protected. For the same CloudPoint host, you cannot use a combination of public and government clouds.

An error might occur if you update a cloud plug-in when the plug-in assets operations are in-progress.

CloudPoint supports the following GovCloud (US) regions:

Managing and protecting cloud assets | 19 **About protecting Microsoft Azure resources using resource groups**

Amazon Web Services

Microsoft Azure

#### **Cloud provider GovCloud (US) regions**

- us-gov-east-1
- us-gov-west-1
- US Gov Arizona
- US Gov Texas
- US Gov Virginia

<span id="page-18-0"></span>For information about configuring AWS and Microsoft Azure, See "Add a [cloud](#page-30-0) provider for a [CloudPoint](#page-30-0) server" on page 31.

# **About protecting Microsoft Azure resources using resource groups**

NetBackup lets you define a peer Resource Groups snapshot destination for every resource group that contains protected virtual machines and volumes.

All resources in Microsoft Azure are associated to a resource group. After a snapshot is created, it is associated to a resource group. Also, each resource group is associated to a region. See,

<https://docs.microsoft.com/en-us/azure/azure-resource-manager/management/manage-resource-groups-portal>

CloudPoint creates a snapshot and places the snapshot in resource group to which the resource belongs even under the following conditions:

- If you don't provide a prefix for a resource group
- Peer resource groups are not created
- You allow the snapshots to get created

You can configure the settings to place the snapshots in different resource group than the resource group that is associated with the resource. However, note the following important points:

- The peer resource group must be in the same region as the region of the resource group of the resource.
- If a peer resource group is not found, the configurations determine whether the snapshots creation succeeds or fails.

To enable this feature, you must create peer resource groups. CloudPoint then appends the prefix of the resource group that is associated with the resource. When a snapshot is created, the peer resource group name is derived based on the prefix and the resource group to which the resource is associated.

20 | Managing and protecting cloud assets **About protecting Microsoft Azure resources using resource groups**

## Before you begin

- <span id="page-19-0"></span>■ The peer resource groups must be available for resources that are being protected using the resource group.
- <span id="page-19-1"></span>■ Regions of a plugin configuration must not overlap with another configuration if a prefix is specified.

## Limitations and considerations

- Only alphanumeric characters, periods, underscores, hyphen, or parenthesis are allowed in the resource group names.
- The prefix length must be less than 89 characters.
- <span id="page-19-2"></span>■ You cannot use characters that Azure configuration does not allow for resource group naming conventions.

## About resource group configurations and outcome

The following table lists scenarios for virtual machines and resource group setup, resource configuration, and outcome.

| Resource group<br>prefix | Protect assets even if<br>prefixed Resource<br>Groups are not found<br>check box | <b>Outcome</b>                                                                                                    |
|--------------------------|----------------------------------------------------------------------------------|----------------------------------------------------------------------------------------------------|
| Not specified            | Not selected                                                                     | NetBackup associates the newly<br>created snapshots in resource group<br>of the resource.                                                                                                    |
| Specified                | Not selected                                                                     | NetBackup creates new the<br>snapshots and associates the<br>snapshots to the peer resource group<br>if the following conditions are met:<br>The peer resource group is<br>created<br>The peer resource group is in the<br>$\blacksquare$<br>same region as the resource<br>group. |
|                          |                                                                                  | If the conditions are not met.<br>snapshot jobs fail.                                                                                                    |

**Table 2-2** Configurations and outcome

#### Managing and protecting cloud assets | 21 **About protecting Microsoft Azure resources using resource groups**

| Resource group<br>prefix | Protect assets even if<br>prefixed Resource<br>Groups are not found<br>check box | <b>Outcome</b>                                                                                                    |
|--------------------------|----------------------------------------------------------------------------------|----------------------------------------------------------------------------------------------------|
| Specified                | Selected                                                                         | NetBackup creates new snapshots<br>and associates the snapshots to the<br>peer resource group if the following<br>conditions are met:<br>The peer resource group is<br>created<br>The peer resource group is in the<br>same region as the resource |
|                          |                                                                                  | group.<br>If a peer resource group is not<br>created or is in a different region then<br>the newly created snapshot is<br>associated to the resource group of<br>the resource that is protected.                                                   |

**Table 2-2** Configurations and outcome *(continued)*

## **Examples of resource group configurations**

The following table lists the examples for resource group configurations.

**Table 2-3** Example configurations

| <b>Conditions</b>                                                                                                    | Configurations                                                                                                    | <b>Result</b>                                        |
|----------------------------------------------------------------------------------------------------|----------------------------------------------------------------------------------------------------|------------------------------------------------------|
| OS and all disks are in the<br>same resource group.<br>Peer resource group is<br>named correctly.<br>Peer resource is located<br>in the same region as<br>resource group of<br>resource. | Resource Group Prefix<br>$\blacksquare$<br>value is provided.<br>The Protect assets even<br>$\blacksquare$<br>if prefixed Resource<br>Groups are not found<br>check box is selected. | Snapshots are created in the<br>peer resource group. |

L.

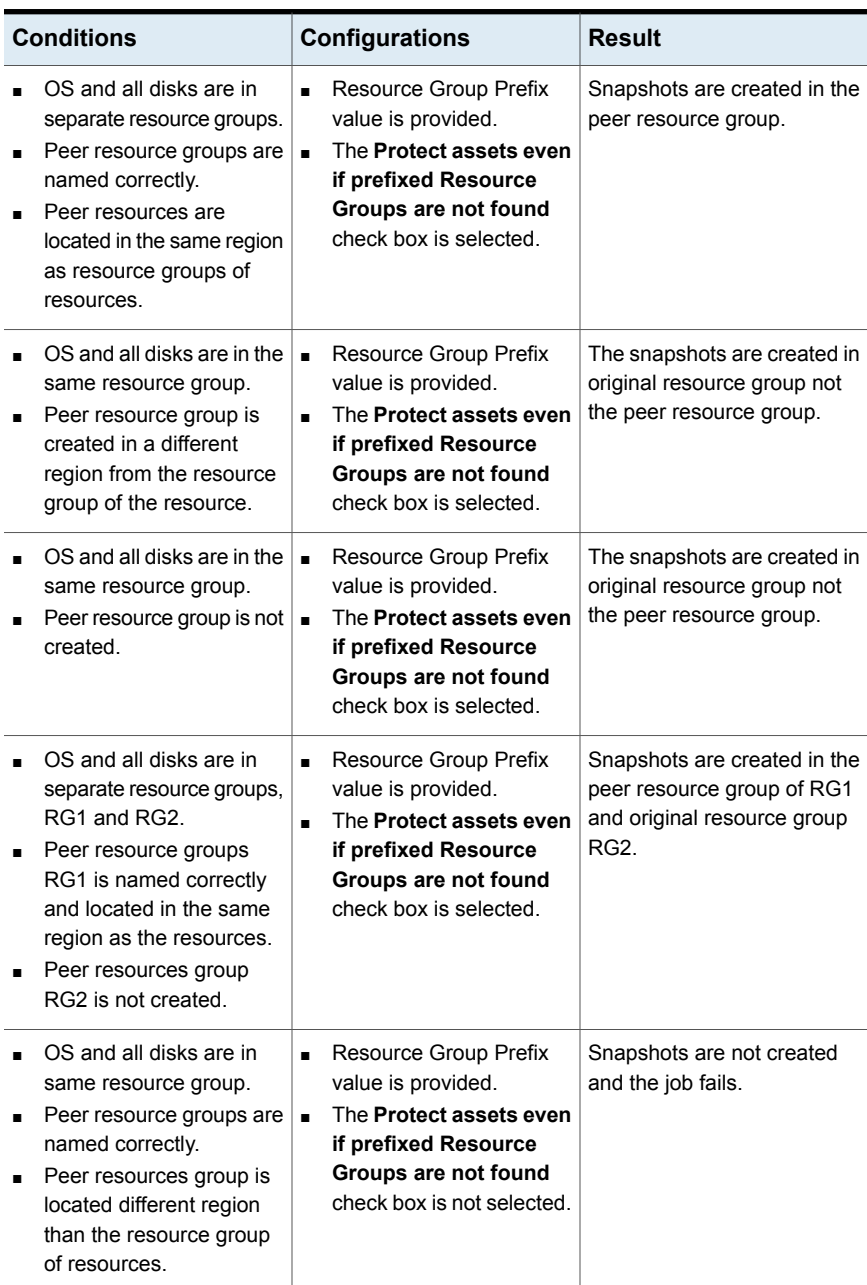

#### **Table 2-3** Example configurations *(continued)*

#### Managing and protecting cloud assets | 23 **About protecting Microsoft Azure resources using resource groups**

| <b>Conditions</b>                                                                                                    | <b>Configurations</b>                                                                                                    | <b>Result</b>                                   |
|----------------------------------------------------------------------------------------------------|----------------------------------------------------------------------------------------------------|-------------------------------------------------|
| OS and all disks are in the<br>same resource group.<br>Peer resource group is not<br>created.                                                                                                    | Resource Group Prefix<br>$\blacksquare$<br>value is provided.<br>The Protect assets even<br>$\blacksquare$<br>if prefixed Resource<br>Groups are not found<br>check box is not selected. | Snapshots are not created<br>and the job fails. |
| OS and all disks are in<br>separate resource groups,<br>RG1 and RG2.<br>Peer resource groups of<br>RG1 and RG2 that is,<br>snapRG1 and snapRG2<br>are in different regions.<br>Peer resource group<br>snapRG1 is located in the<br>same region as the<br>resource group RG1.<br>The peer resource group<br>snapRG2 is located in a<br>different region than<br>resource group RG2. | Resource Group Prefix<br>$\blacksquare$<br>value is provided.<br>The Protect assets even<br>$\blacksquare$<br>if prefixed Resource<br>Groups are not found<br>check box is not selected. | Snapshots are not created<br>and the job fails. |

**Table 2-3** Example configurations *(continued)*

## Troubleshoot resource group permissions

<span id="page-22-0"></span>If appropriate permissions are not assigned to the resource group, the snapshot creation fails for Azure resources that are associated to resource groups.

#### **Workaround:**

To resolve this issue, perform the following steps:

- 1. Navigate to [https://portal.azure.com/#blade/HubsExtension/BrowseResourceGroups.](https://portal.azure.com/#blade/HubsExtension/BrowseResourceGroups)
- 2. Click on the resource group, that is to be used in the snapshot.
- 3. Click on **Access control (IAM)**.
- 4. Click on **Add Role Assignment**.
- 5. Select **Role as Owner**, **Assign Access to as User**, and select the **Application (created for CloudPoint, to make API calls)**.
- 6. Save and try to backup again.

# **CLOUD\_AUTODISCOVERY\_INTERVAL option for NetBackup servers**

<span id="page-23-0"></span>This option controls how often NetBackup scans the CloudPoint servers to discover cloud assets to display in NetBackup.

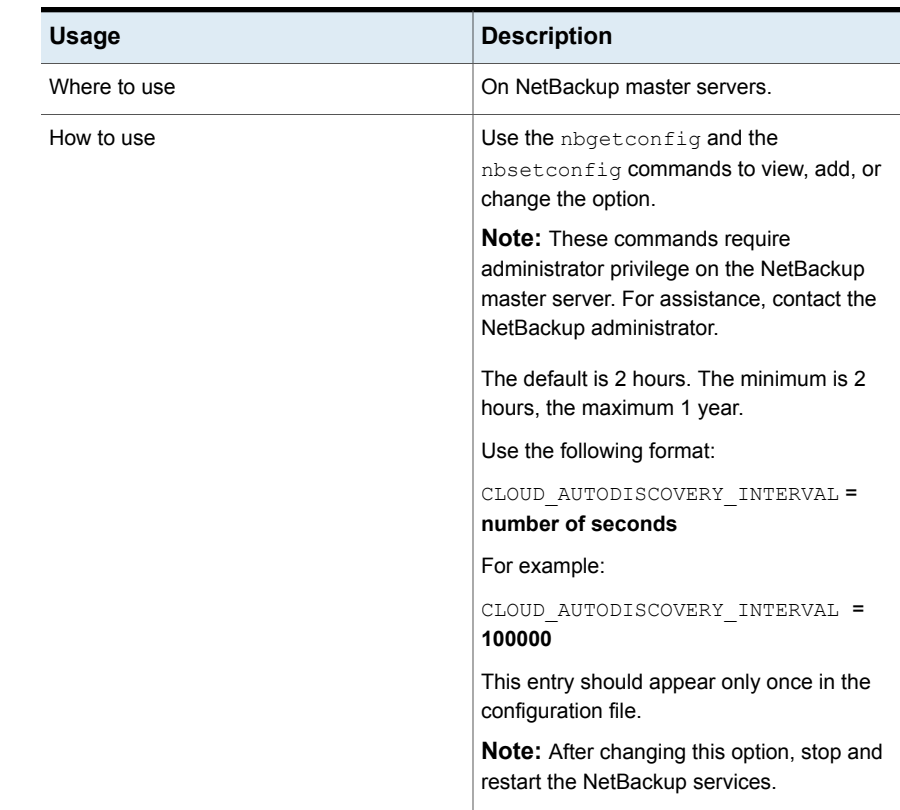

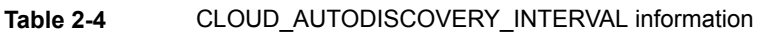

# **Configure snapshot replication**

<span id="page-23-1"></span>You can choose to replicate snapshots cloud assets from the primary location to a remote or a secondary location. The snapshot management servers (CloudPoint) support cross-region and cross account replication. With snapshot replication you can achieve the following:

■ Maintain a copy of cloud assets at a different destination for long-term retention and auditing requirements.

- Recover cloud assets from the replicated copies from another region in case there is a region outage.
- Recover cloud assets from the replicated copies from another account in case the user account is compromised.

### **Configuration**

Review the following information to configure snapshot replication:

■ You can configure snapshot replication when you create a protection plan. See the NetBackup™ Web UI Backup [Administrator's](https://www.veritas.com/content/support/en_US/article.100040135.html) Guide.

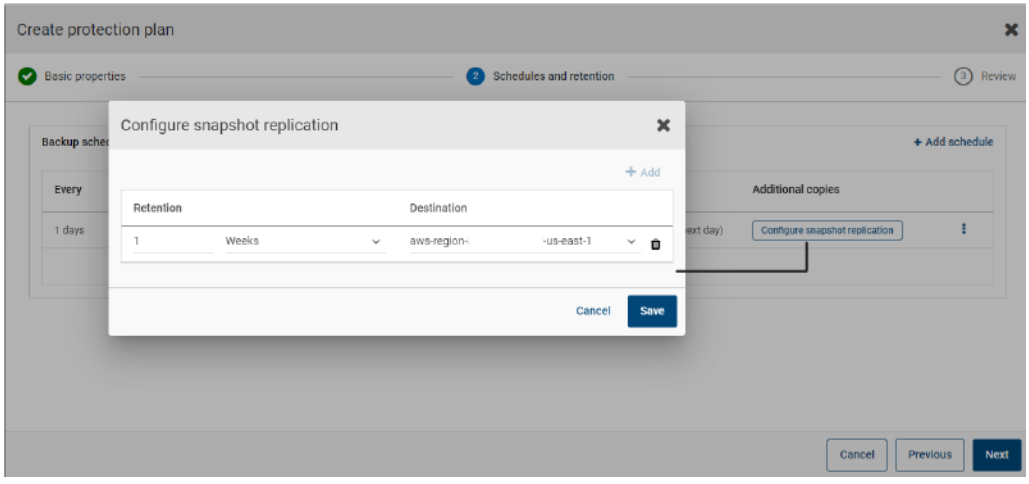

■ For cross account replication, you need to establish a trust relationship between the source and the target account. For more details, refer to the *Across AWS Accounts Using IAM Roles* related information in the *Amazon Web Services* documentation.

### **Considerations**

Consider the following when you configure cloud snapshot replication:

- In a single protection plan, replication to only one destination region is supported.
- Even if multiple schedules are configured, the replication destination region that is configured is applied to all the schedules.
- Cloud snapshot replication is supported only for Amazon cloud providers.

## **Asset protection criteria**

Consider the following before adding cloud assets to a protection plan that is configured for cloud snapshot replication:

■ Assets must be added to a protection plan that replicates snapshots to a different region.

For example, assets residing in region 'aws\_account\_1-us-east-1' cannot be subscribed to a protection plan replicating to the same region 'aws\_account\_1-us-east-1'.

- Assets can be replicated to a different account in the same region. For example, assets residing in region 'aws\_account\_1-us-east-1' can be subscribed to a protection plan replicating to the same region but different account 'aws\_account\_2-us-east-1'.
- Assets that are discovered by a snapshot management server must be replicated to the region that is discovered by the same snapshot management server. For example, assets that are discovered by snapshot management server 'CP1' cannot be subscribed to a protection plan replicating to a region that is discovered by snapshot management server 'CP2'.
- Only Amazon assets can be subscribed to a protection plan that is configured for cloud snapshot replication.

### **Manage concurrent snapshots replications**

For better performance, you can tune the number of concurrent snapshot replications. Amazon has different limits for each asset type to do concurrent snapshot replications to a single destination region. For example, RDS has a limit for 5, EBS has a limit for 5, and EC2 has a limit for 50. For more details refer to *Copy Snapshot* related information in the *Amazon Web Services* documentation.

<span id="page-25-0"></span>In NetBackup this limit is defined using the following parameter in the  $bp$ , conf file:

MAX CLOUD SNAPSHOT REPLICATION JOBS PER DESTINATION

The default value is 5.

# **Protect applications in-cloud with application consistent snapshots**

You can take application consistent (point-in-time) snapshots of the applications that are deployed on virtual machines in cloud. This lets you perform a point-in-time recovery of applications.

You can perform original location and alternate location restores for these workloads.

For alternate location restore, consider the following:

- For MongoDB and MS SQL workloads, the alternate location must be discovered but should not be connected or configured.
- For Oracle workloads, the alternate location must be discovered and configured and not connected.

## **Before you begin**

Ensure that the database is prepared for snapshots. For details review the plug-in configuration notes in the Veritas CloudPoint [documentation.](https://www.veritas.com/content/support/en_US/article.100045530.html)

#### **To configure applications for point-in-time recovery**

- **1** Connect to the virtual machine that hosts the applications.
	- After the cloud assets are discovered, go the **Virtual Machines** tab.
	- Select the virtual machine where the application is hosted. On the top right, click **Connect VM**
	- Enter the credentials.
	- Click **Connect**.
	- After the virtual machines are connected, the virtual machines state is updated to **Configure**.

**Note:** For Microsoft SQL Server, you need perform this process manually. See, the Configuring the Windows-based on-host agent topic in the [Veritas](https://www.veritas.com/content/support/en_US/article.100045530.html) CloudPoint [documentation](https://www.veritas.com/content/support/en_US/article.100045530.html). After the next discovery cycle, the status of the virtual machine is updated to **Configure**.

- **2** Select the virtual machine where the application is hosted. On the top right, click **Configure application**.
- **3** After the process is complete, the application status is updated to configured.
- **4** The applications are displayed under the **Applications** tab after the next discovery.
- **5** Apply the protection plan. See the NetBackup™ Web UI Backup [Administrator's](https://www.veritas.com/support/en_US/article.DOC5332) [Guide](https://www.veritas.com/support/en_US/article.DOC5332).

#### **To edit or update virtual machine credentials**

- **1** Go to the **Virtual Machines** tab.
- **2** Select the virtual machines for which you want to update credentials. On the top right, click **Edit credentials**.
- **3** Update the credentials and click **Connect**.

#### **To edit or update application configuration**

- **1** Go to the **Applications** tab.
- **2** Select the application for which you want to update. On the top right, click **Edit configuration**
- <span id="page-27-0"></span>**3** Update the credentials and click **Configure**.

# **Configure CloudPoint servers in NetBackup**

You can now add a CloudPoint server using the NetBackup Web UI. Starting with 8.3, the CloudPoint can discover cloud assets on Amazon Web Services and Microsoft Azure US Government cloud.

Consider the following important points:

- You can associate multiple CloudPoint servers to a NetBackup master server. But you can associate only one CloudPoint server to one NetBackup master server.
- You can associate multiple media servers to a CloudPoint server. Only the media servers that are linked to your NetBackup master server can be linked to a CloudPoint server.
- You can now manage CloudPoint and control discovery of assets from the NetBackup WebUI, REST API, and CLI without interacting with the CloudPoint interfaces.

The following table describes the underlying tasks.

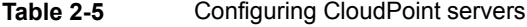

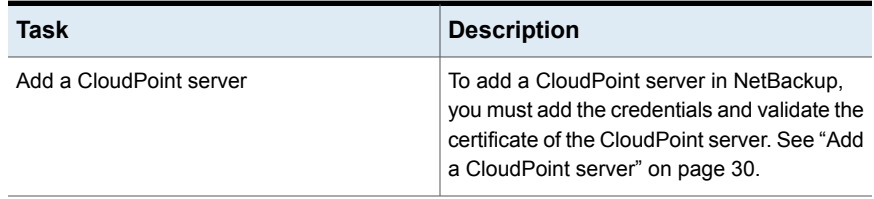

| Task                                 | <b>Description</b>                                                                                                    |
|--------------------------------------|----------------------------------------------------------------------------------------------------|
| Add cloud providers                  | To discover assets on the CloudPoint server,<br>you must add the cloud providers. See "Add"<br>a cloud provider for a CloudPoint server"<br>on page 31.                                                   |
| Discover assets on CloudPoint server | You can discover assets on the CloudPoint<br>server See "Discover assets on CloudPoint<br>server" on page 34.                                                                                             |
| Associate media servers              | To offload snapshots and restore workflows<br>to a media server, you must associate the<br>media server to the CloudPoint server See<br>"Associate media servers with a CloudPoint<br>server" on page 34. |

**Table 2-5** Configuring CloudPoint servers *(continued)*

## Configure a third-party CA certificate

<span id="page-28-0"></span>You can use a self-signed or a third-party certificate to validate your CloudPoint server.

Consider the following points:

- For Windows, you can give a certificate as a file path or install the third party certificate in the Trusted Root Certificates authorities.
- To switch from a self-signed certificate to a third-party certificate for an already added CloudPoint server, you can update the tpconfig command or edit the CloudPoint server API or from NetBackup WebUI.

#### **To configure a third-party CA certificate**

- **1** Generate the third party certificate and private key for your CloudPoint server.
- **2** Run the ./cloudpoint/scripts/cp\_certificate\_management.sh script to upload your certificate and keys to the CloudPoint server.
- **3** In NetBackup, create a certificate file and append the certificate of root and all intermediate CAs in the pem file.
- **4** In the bp.conf file, create the following entries:
	- ECA\_TRUST\_STORE\_PATH = /certificate.pem
	- (Optional) VIRTUALIZATION\_CRL\_CHECK = CHAIN
	- (Optional) ECA\_CRL\_PATH = /crls

**Note:**

- The ECA\_CRL\_PATH option specifies the path to the directory where the Certificate Revocation Lists (CRL) of the external certificate authority (CA) are located. All files in ECA\_CRL\_PATH must be in pem format.
- VIRTUALIZATION CRL CHECK option is only required if you want to check the revocation status of the certificate. By default, the VIRTUALIZATION\_CRL\_CHECK option is disabled.
- You can disable, LEAF, or CHAIN the value of the VIRTUALIZATION\_CRL\_CHECK option. For LEAF, revocation status of the leaf certificate is validated against the CRL. For CHAIN, revocation status of all certificates from the certificate chain are validated against the CRL.
- **5** Add the CloudPoint server to NetBackup or run the tpconfig command to update the certificate for a CloudPoint server already added to NetBackup.

**Note:** Following should be the order in which the certificates are uploaded:

- Leaf
- **Intermediate**
- Root

<span id="page-29-0"></span>If the certificates are not uploaded in the correct order, the CloudPoint might not work.

## Add a CloudPoint server

You can add a CloudPoint server using NetBackup. You must provide the CloudPoint server credentials and validate the certificate.

#### **To add a CloudPoint server**

- **1** On the left, click **Cloud**.
- **2** Click on the **CloudPoint server** tab.
- **3** Click **Add**.
- **4** In the **CloudPoint server** field, enter one of the following:
	- The host name or IP address of the CloudPoint server.

The host name or IP address must be the same as the one you have provided at the time of CloudPoint configuration during CloudPoint installation.

- If the DNS server is configured, enter the FDQN of the CloudPoint server.
- **5** In **Port** field, enter the port number for the CloudPoint server.

The default port value is 443.

- **6** Click **Validate**.
- **7** In the **Validate certificate** dialog box, click **Accept**.
- <span id="page-30-0"></span>**8** Enter the CloudPoint server credentials.
- **9** Click **Save**.

## Add a cloud provider for a CloudPoint server

You can protect the assets on the Amazon Web Services (AWS), Google Cloud Platform (GCP), and Microsoft Azure cloud providers. Starting with 8.3, the CloudPoint server can discover Amazon Web Services and Microsoft Azure US Government cloud workloads.

#### **To add a cloud provider for CloudPoint server**

- **1** On the left, click **Cloud**.
- **2** Click on the **CloudPoint server** tab.
- **3** Click the **Providers** tab or click **Add** under the cloud provider for which you want to add a configuration.
- **4** Enter a value in the **Configuration Name** field, in the **Add configuration** pane.
- **5** Select the preferred **CloudPoint server**.
- **6** Click **Save**.

Managing and protecting cloud assets **Configure CloudPoint servers in NetBackup** 32

**7** Enter the required details.

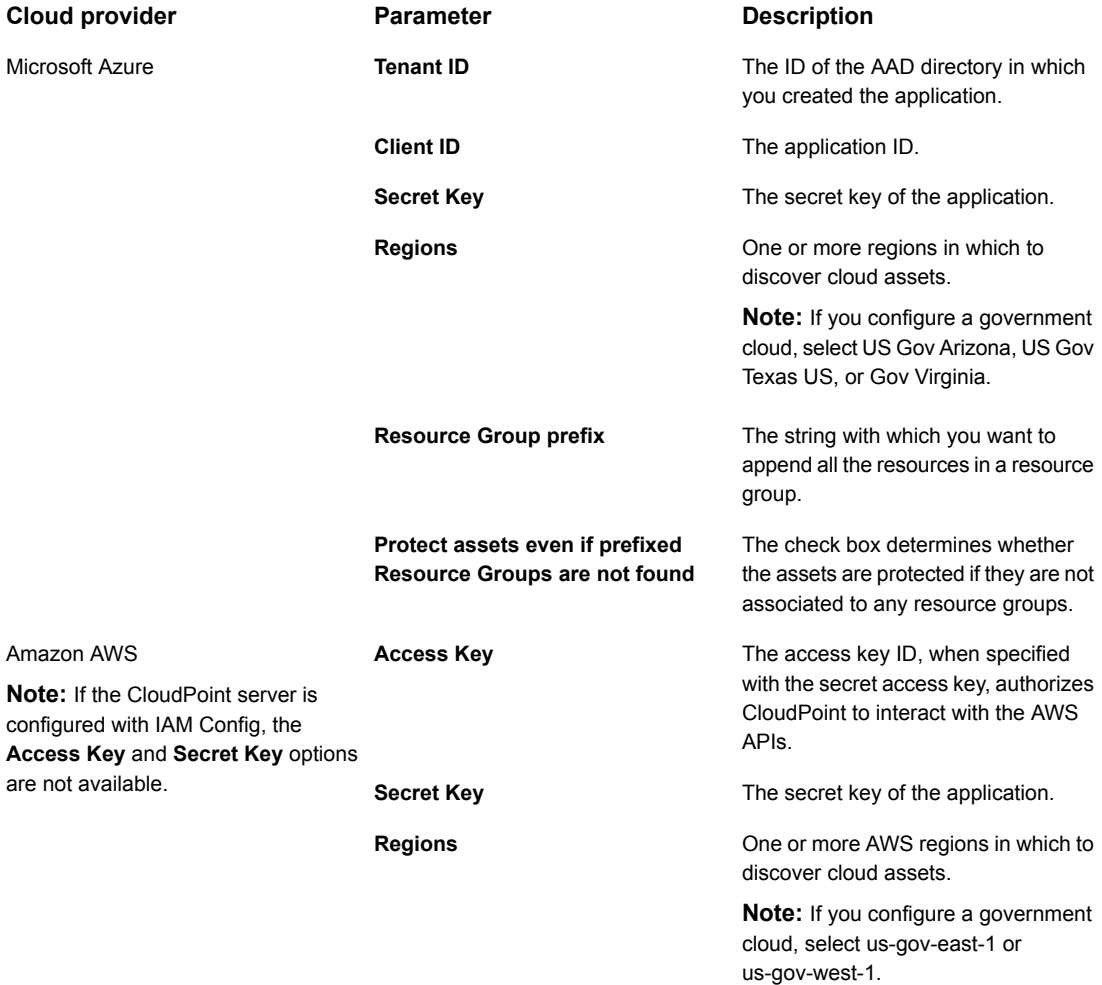

#### Managing and protecting cloud assets | 33 **Configure CloudPoint servers in NetBackup**

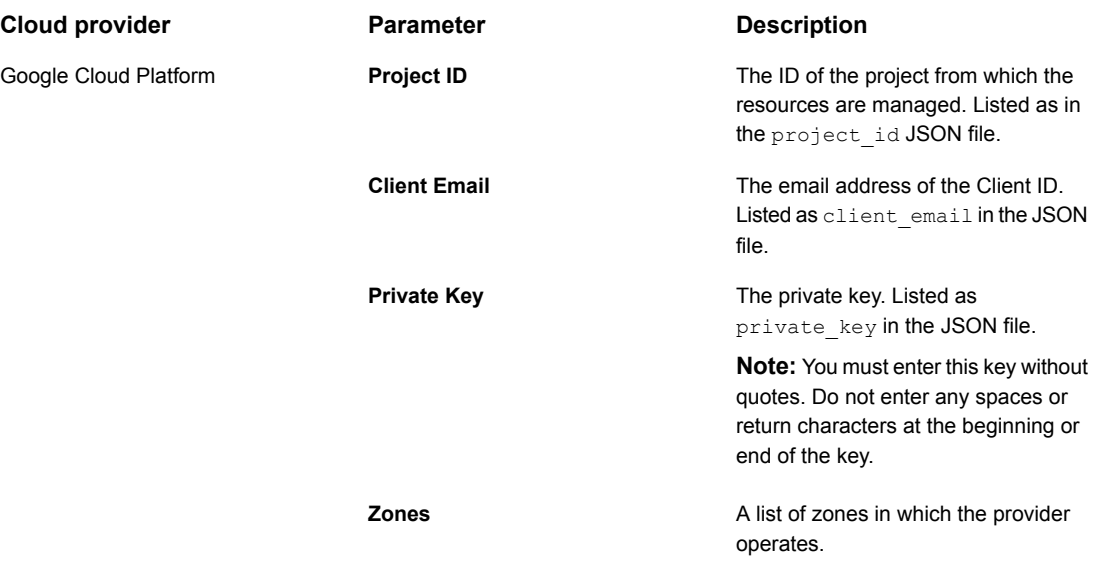

- **8** Enter the connection and authentication details in the **Add Configuration** pane.
- <span id="page-32-0"></span>**9** Click **Save**.

The assets on the cloud providers are automatically discovered.

## **IAM Role for AWS Configuration**

If the snapshot management server (CloudPoint) is deployed in cloud, AWS configuration can be configured to use IAM role for authentication.

See "Add a cloud provider for a [CloudPoint](#page-30-0) server" on page 31.

Before proceeding, ensure the following:

- IAM role is configured within AWS. See the *NetBackup CloudPoint Install and Upgrade Guide* for details.
- After you upgrade NetBackup and CloudPoint to the latest version, you need to update the credentials. Run the tpconfig -update command.

**Note:** Post upgrade, credentials are updated to support only IAM role.

The following implementations of IAM role are supported:

- Source account: In this case, the cloud assets that need to be protected are in the same AWS account as CloudPoint. Thus, AWS cloud is aware of the AWS account ID and role name, you need to only select the region.
- Cross account: In this case, the cloud assets that need to be protected are in a different AWS account than CloudPoint. Thus, you need to enter the target account and the target role name details along with the region so that CloudPoint can access those assets.

<span id="page-33-0"></span>You need to establish a trust relationship between the source and the target account. For more details, refer to the *Across AWS Accounts Using IAM Roles* related information in the *Amazon Web Services* documentation.

## Associate media servers with a CloudPoint server

You can use a media server to offload the snapshots and restores jobs of your cloud. To enable that you must associate one or more media servers to a CloudPoint server. The media servers must be in an active state to run the snapshot or restore jobs. The media server that you associate with the CloudPoint server must be associate to your NetBackup master server also. However, the discovery jobs run on the NetBackup master server only.

#### **To associate media servers with a CloudPoint server**

- **1** On the left, click **Cloud**.
- **2** Click on the **CloudPoint server** tab.
- **3** From the menu next to the CloudPoint server, click **Advanced settings**.
- <span id="page-33-1"></span>**4** In the **Advance settings** dialog box, select one or more media servers that you want associate with the CloudPoint server.
- **5** Click **Save**.

## Discover assets on CloudPoint server

After you configure your cloud providers to a CloudPoint server, you can discover the assets and assign protection plans. As part of this operation, first the cloud discovery is triggered on CloudPoint server. The CloudPoint server discovers all the assets from the Cloud. After the discovery on CloudPoint server completes, the assets in NetBackup are updated with the CloudPoint server assets. If you disable a CloudPoint server, all the assets associated with that server are no longer protected.

**Note:** The timeout for CloudPoint discovery is 30 minutes. If the discovery on CloudPoint server takes more than 30 minutes, the first discovery operation times out. But the second operation is continues which updates the NetBackup assets with the CloudPoint server assets.

#### **To discover assets on CloudPoint server**

- **1** On the left, click **Cloud**.
- <span id="page-34-0"></span>**2** Click on the **CloudPoint server** tab
- **3** From the menu next to the CloudPoint server, click **Discover**.

### Edit a CloudPoint server

You can update the CloudPoint server credentials. However, you cannot edit the Host name, IP address or Port of a CloudPoint server.

#### **To edit a CloudPoint server**

- **1** On the left, click, **Cloud**.
- **2** Click on the **CloudPoint server** tab.
- **3** From the menu next to the CloudPoint server, click **Edit**.

You can only edit the credentials for CloudPoint Server. You must validate the certificate before you can update the credentials.

- <span id="page-34-1"></span>**4** Update the credentials.
- **5** Click **Save**.

## Enable or disable a CloudPoint server

Based on your preference, you can enable or disable a CloudPoint server. If you disable a CloudPoint server, you cannot discover assets or assign protection plans.

#### **To enable or disable a CloudPoint server**

- **1** On the left, click **Cloud**.
- **2** Click on the **CloudPoint server** tab.
- **3** Based on the CloudPoint server status, select **Enable** or **Disable**.

Managing and protecting cloud assets **Configure CloudPoint servers in NetBackup** 36

# Chapter

# <span id="page-36-0"></span>Recovering cloud assets

This chapter includes the following topics:

- [Recover](#page-36-1) a cloud asset to its original location
- <span id="page-36-1"></span>Recover a cloud asset to an [alternate](#page-37-0) location
- Perform rollback [recovery](#page-37-1) of cloud assets

# **Recover a cloud asset to its original location**

#### **To recover a cloud asset to its original location**

- **1** On the left, click **Cloud**.
- **2** Depending on the cloud asset type, click on the **Virtual Machines**, **Applications**, or **Volumes** tab.

All the discovered cloud assets for the respective category are displayed.

- **3** Double-click on the protected asset that you want recover.
- **4** Click the **Recovery points** tab.

The available images are listed in rows with the backup timestamp for each image.

- **5** On the top right for the preferred recovery point, select **Original location**.
- **6** Click **Start recovery**.
- **7** On the left, click **Activity monitor** to view the job status.

# **Recover a cloud asset to an alternate location**

## <span id="page-37-0"></span>**Considerations**

- Cloud assets for Google Cloud Platform cannot be restored to an alternate location.
- To restore a replicated copy of EC2 instance to an alternate location, the key-pair names must be same on the source and destination region. If not, create a new key-pair in the destination region that is consistent with the key-pair in the source region.

#### **To recover a cloud asset to an alternate location**

- **1** On the left, click **Cloud**.
- **2** Depending on the cloud asset type, click on the **Virtual Machines**, **Applications**, or **Volumes** tab.

All the discovered cloud assets for the respective category are displayed.

- **3** Double-click on the protected asset you want recover.
- **4** Click the **Recovery points** tab.

The available images are listed in rows with the backup timestamp for each image.

- **5** On the top right for the preferred recovery point, select **Alternate location**.
- <span id="page-37-1"></span>**6** Select the location where you want to restore the cloud asset.
- **7** Click **Start Recovery**.
- **8** In the left, click **Activity monitor** to view the job status.

# **Perform rollback recovery of cloud assets**

The rollback recovery of a cloud asset overwrites the existing data on the original asset. Unlike original or alternate location restore, a new copy is not created of the restored image, but the existing data on the source is replaced.

**Note:** Snapshot replicas cannot be rolled back.

#### **To perform rollback recovery of the cloud asset**

- **1** On the left, click **Cloud**.
- **2** For supported cloud asset type, click on the **Virtual Machines**.

All the discovered cloud assets for the respective category are displayed.

- **3** Double-click on the protected asset you want to recover.
- **4** Click the **Recovery points** tab. In the **calendar** view, click the date on which the backup occurred.

The available images are listed in rows with the backup timestamp for each image.

- **5** On the image you want to recover, click **Recover** > **Rollback**.
- **6** Click **Start recovery**. The existing data is overwritten.
- **7** On the left, click **Jobs** to view the job status.

Recovering cloud assets **Perform rollback recovery of cloud assets** 40

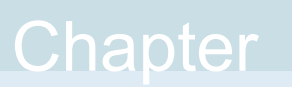

# <span id="page-40-0"></span>Troubleshooting protection and recovery of cloud assets

<span id="page-40-1"></span>This chapter includes the following topics:

■ [Troubleshoot](#page-40-1) cloud workload protection issues

## **Troubleshoot cloud workload protection issues**

Review the following log files to troubleshoot any issues with protection of cloud assets:

- Log files for [configuration](#page-40-2)
- Log files for [snapshot](#page-42-0) creation
- Log files for restore [operations](#page-43-0)
- Log files for [snapshot](#page-43-1) deletion

During troubleshooting, ensure that you have also reviewed the limitations. See "Limitations and [considerations"](#page-16-0) on page 17.

<span id="page-40-2"></span>For troubleshooting issues, see the [NetBackup](http://www.veritas.com/docs/DOC5332) Status Codes Reference Guide.

To view the CloudPoint log files, see the CloudPoint logs topic in the *Veritas NetBackup CloudPoint Install and Upgrade Guide*.

### **Log files for configuration**

Use the following logs to troubleshoot cloud configuration issues.

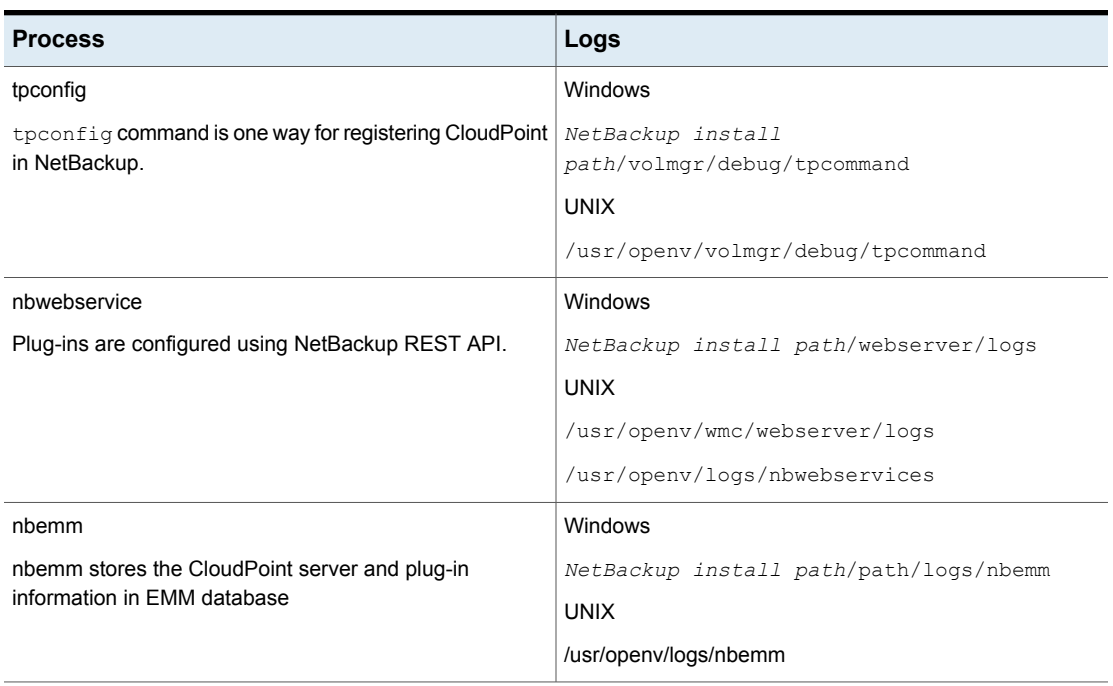

#### **Table 4-1** Log files for configuration

## **Log files for asset discovery**

Use the following logs to troubleshoot asset discovery issues.

**Table 4-2** Log files for asset discovery

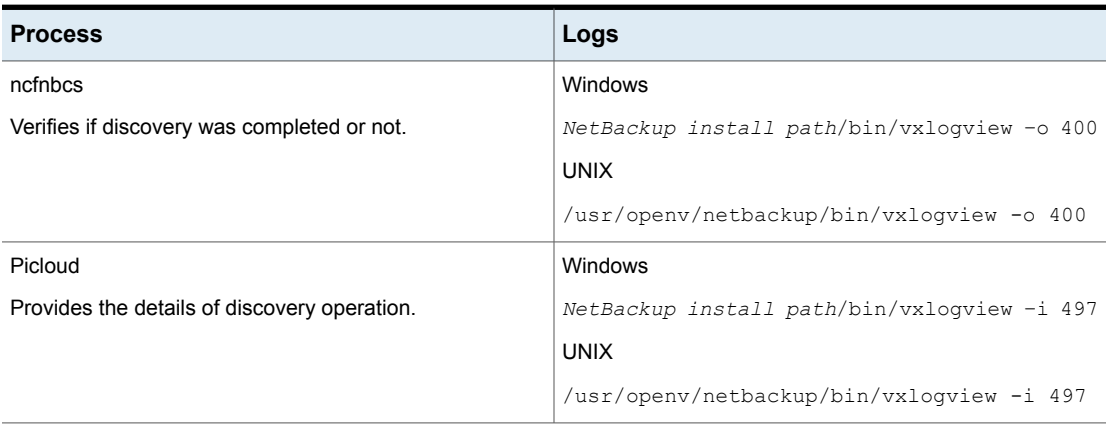

**Table 4-2** Log files for asset discovery *(continued)*

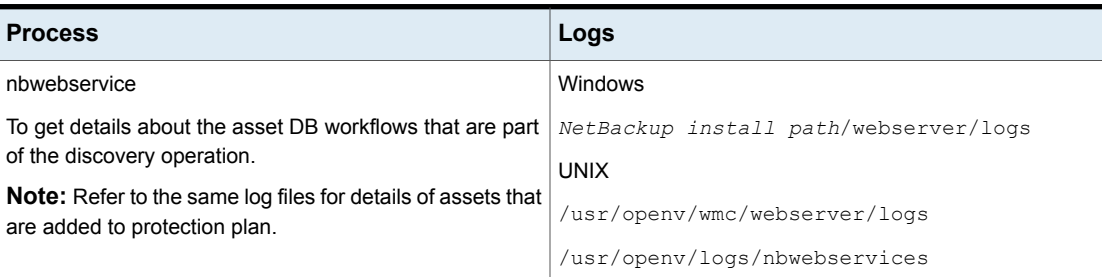

## <span id="page-42-0"></span>**Log files for snapshot creation**

Use the following logs to troubleshoot snapshot creation issues.

| Log files for snapshot creation<br>Table 4-3                              |                                                                   |  |
|---------------------------------------------------------------------------|-------------------------------------------------------------------|--|
| <b>Process</b>                                                            | Logs                                                              |  |
| nbpem                                                                     | Windows                                                           |  |
| nbpem PID for given job is available in the NetBackup                     | NetBackup install path/bin/vxloqview -o 116                       |  |
| activity monitor.                                                         | <b>UNIX</b>                                                       |  |
|                                                                           | /usr/openv/netbackup/bin/vxloqview -o 116                         |  |
| nbjm                                                                      | Windows                                                           |  |
| nbjm PID for given job is available in the NetBackup activity             | NetBackup install path/bin/vxlogview -o 117                       |  |
| monitor.                                                                  | <b>UNIX</b>                                                       |  |
|                                                                           | /usr/openv/netbackup/bin/vxlogview -o 117                         |  |
| nbcs                                                                      | Windows                                                           |  |
| nbcs PID for given job is available in the NetBackup activity<br>monitor. | NetBackup install path/bin/vxloqview -i 366<br>-P nbcs process id |  |
|                                                                           | <b>UNIX</b>                                                       |  |
|                                                                           | /usr/openv/netbackup/bin/vxloqview -i 366<br>-P nbcs process id   |  |
|                                                                           | The nbcs logs are available at the following location:            |  |
|                                                                           | Windows                                                           |  |
|                                                                           | NetBackup install path/logs/ncfnbcs                               |  |
|                                                                           | <b>UNIX</b>                                                       |  |
|                                                                           | /usr/openv/logs/ncfnbcs                                           |  |

**Table 4-3** Log files for snapshot creation *(continued)*

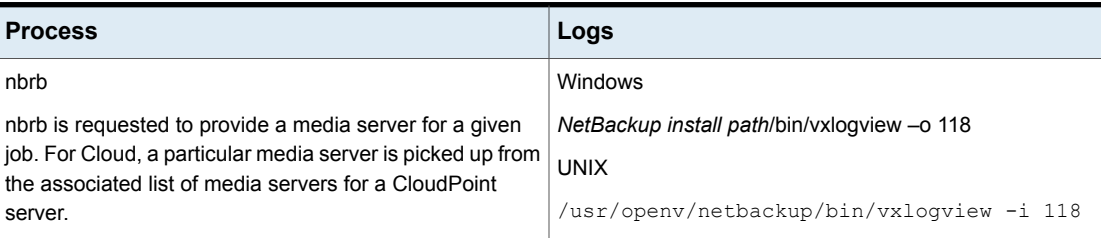

## <span id="page-43-0"></span>**Log files for restore operations**

Use the following logs to troubleshoot restore issues.

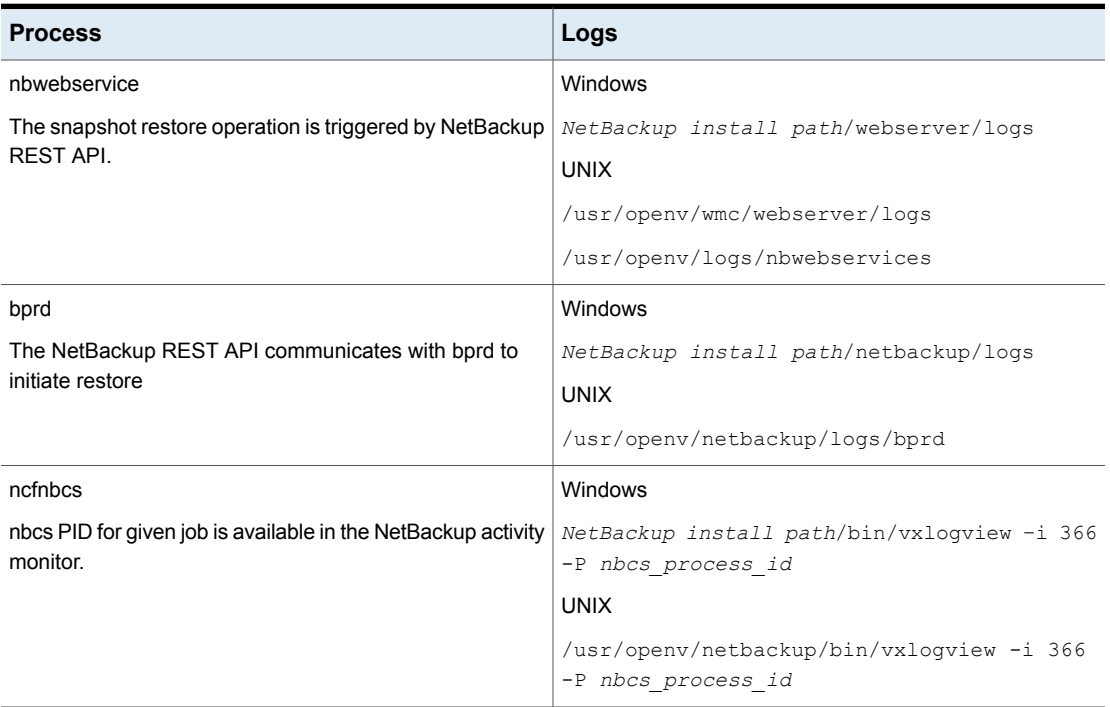

#### **Table 4-4**

## <span id="page-43-1"></span>**Log files for snapshot deletion**

Use the following logs to troubleshoot snapshot deletion issues.

#### Troubleshooting protection and recovery of cloud assets 45 **Troubleshoot cloud workload protection issues**

| <b>Process</b>                                                            | Logs                                                              |
|---------------------------------------------------------------------------|-------------------------------------------------------------------|
| bpdm                                                                      | Windows                                                           |
| The snapshot delete or clean-up operation is triggered by                 | NetBackup install path/netbackup/logs                             |
| bpdm.                                                                     | <b>UNIX</b>                                                       |
|                                                                           | /usr/openv/netbackup/logs/bpdm                                    |
| ncfnbcs                                                                   | Windows                                                           |
| nbcs PID for given job is available in the NetBackup activity<br>monitor. | NetBackup install path/bin/vxloqview -i 366<br>-P nbcs process id |
|                                                                           | <b>UNIX</b>                                                       |
|                                                                           | /usr/openv/netbackup/bin/vxlogview -i 366<br>-P nbcs process id   |

**Table 4-5** Log files for snapshot deletion

Troubleshooting protection and recovery of cloud assets **Troubleshoot cloud workload protection issues** 46

Chapter

# <span id="page-46-0"></span>Performing granular restore

This chapter includes the following topics:

- About [granular](#page-46-1) restore
- Supported [environment](#page-47-0) list
- List of [supported](#page-48-0) file systems
- [Before](#page-48-1) you begin
- Limitations and [considerations](#page-49-0)
- <span id="page-46-1"></span>Restoring files and folders cloud virtual [machines](#page-51-0)
- Restoring volumes on cloud virtual [machines](#page-52-0)
- [Troubleshooting](#page-53-0) snapshot restore process for Microsoft Azure-specific cloud

## **About granular restore**

NetBackup enables you to perform a granular restore of files and folders on cloud virtual machines. You can create snapshots and restore, at the same time you can also locate and restore individual files and folders. You can also restore volumes from virtual machines.

This process is known as granular restore in which each single file in the snapshot is considered as a granule or more commonly referred to as single file restore. NetBackup makes an inventory of all the files within a snapshot using an indexing process. You can restore specific files from a snapshot only if that snapshot has been indexed by NetBackup.

The following table helps you understand the flow of enabling granular restore of volumes, files, and folders:

| <b>Task</b>                                           | <b>Description</b>                                                                                                    |
|-------------------------------------------------------|----------------------------------------------------------------------------------------------------|
| Connect virtual machines                              | Connect the virtual machines that you want<br>to use to perform granular restore.                                                                                                  |
| Discover assets on virtual machine                    | Use the <b>Discover</b> option.<br>Navigate to Cloud > CloudPoint servers ><br><b>CloudPoint server &gt; Actions &gt; Discover.</b>                                                |
| Create protection plan                                | Create a protection plan.<br>Ensure that the <b>Enable granular recovery</b><br>for files or folders check box is selected in<br>the <b>Backup options</b> of the protection plan. |
| Subscribe discovered assets to the protection<br>plan | Add the assets on the VMs connected in the<br>previous step to the protection plan that has<br>the indexable attribute enabled granular<br>restore.                                |
| Execute protection plan                               | Schedule backup job and indexing or use the<br><b>Backup now</b> option. The backup job starts<br>immediately.                                                                     |
| Restore file or folder or Restore volumes             | Perform granular restore of a file, folder, or<br>volume                                                                                                    |

**Table 5-1** Granular restore tasks

# **Supported environment list**

<span id="page-47-0"></span>The following table lists the supported versions.

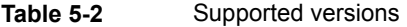

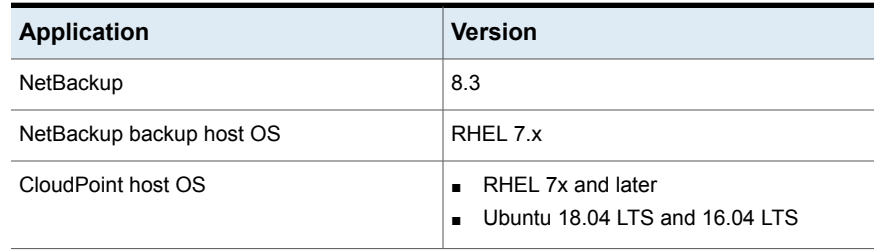

| <b>Application</b>                    | <b>Version</b>                                                                                                    |
|---------------------------------------|----------------------------------------------------------------------------------------------------|
| Cloud providers                       | Amazon Web Services<br>$\blacksquare$<br>Microsoft Azure<br>$\blacksquare$<br>Google Cloud Platform<br>$\blacksquare$ |
|                                       | <b>Note:</b> Granular restore is not supported<br>on Windows environment on Google<br>Cloud Platform                  |
| CloudPoint or agent Instance type     | Amazon AWS: t2.large/t3.large<br>п<br>Microsoft Azure: D2s V3Standard                                                 |
|                                       | п<br>Google Cloud Platform: n1. Standard2 and<br>$\blacksquare$<br>larger                                             |
| CloudPoint agent host to be protected | Linux $OS$ : RHEL 7.7 and 7.6<br>$\blacksquare$<br>Windows OS Version: 2016 and 2012<br>٠                             |

**Table 5-2** Supported versions *(continued)*

## **List of supported file systems**

<span id="page-48-0"></span>The following table provides details about supported files systems.

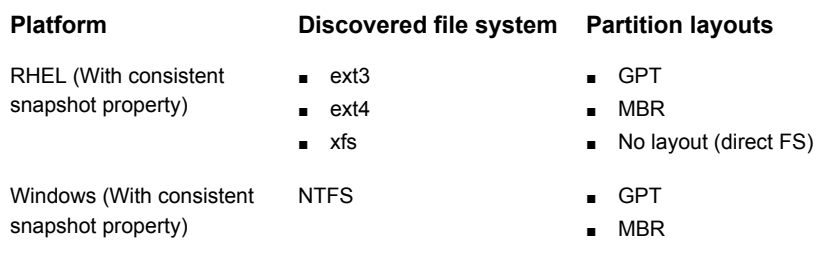

<span id="page-48-1"></span>**Note:** Consistent snapshot is not supported for ext2 file system version.

## **Before you begin**

Ensure the following points are addressed before you perform granular restore.

- Configured CloudPoint server and VM to be protected with granular restore enabled have the following requirements:
- Microsoft Azure: The CloudPoint host and the connected VM must be in the same subscription and region.
- Amazon AWS: The CloudPoint host and the connected VM must be in the same account and region.
- Google Cloud Platform: The CloudPoint host and the connected VM must be in the same project.
- The host must be in a connected state and must have required supported configuration.
- The cloud plug-in must be configured to protect the assets in the region in which the CloudPoint host is deployed.
- The host must be in a connected state and must have required supported configuration.
- The host must have the **fsConsistent** and **indexable** flags enabled when connected. The **fsConsistent** flag allows the files systems on the host to be snapped by the CloudPoint and indexable flag allows the host to be indexed. The **indexable** flag can be set as true only if the **fsConsistent** flag is set as true.
- Protection plan must have the **Enable Granular restore for files and folders** check box enabled.
- Apart from the boot disk and disk that is mounted on "/cloudpoint", no extra disk should be attached to CloudPoint instance explicitly.
- File systems on the host must be [supported](#page-48-0). See "List of supported file systems" on page 49.
- Configure port 5671 and 443 for open CloudPoint host.
- For an agentless restore, port 22 must be configured on the indexable virtual machines for agent connection.
- For on-host restore, port 5671 and 3389 (RDP) must be open on the target virtual machine for agent connection. RDP is only for used for configuration and is optional.
- <span id="page-49-0"></span>■ Ensure that you have appropriate permissions to perform a granular restore. See the Role permissions topic in the *NetBackup Web UI Administrator's Guide*.
- If you want to restore volume to same the virtual machine and location, you must detach existing volume and free the slot and then try to restore.

# **Limitations and considerations**

Consider the following important points for granular restore.

■ After a restore job is completed, you cannot expand the directories in the **File List** section of the restore job.

- In the activity monitor summary, when the restore job starts it shows the current file which is the first entry in the restore items. After the job is complete, the summary goes blank.
- Bytes transferred and estimated bytes in activity monitor are not updated and shown as 0.
- The maximum number of indexing jobs that CloudPoint supports is limited based on the following conditions:
	- The number of attachment points for a data disk available on the CloudPoint host minus 1 and the instance type. CloudPoint metadata volume consumes this one attachment point.
	- The resource availability of the CPU or memory of the CloudPoint machine.
- The ephemeral storage devices like Amazon AWS instance store volumes and Microsoft Azure temporary disks are ignored when a snapshot is performed. These devices are also ignored for indexing as well.
- The file systems that are created on LVM or LDM disks are ignored when host consistent snapshots are created and indexed.
- If any unsupported file systems are present on the host, the host can't be added to the protection plan that is created for granular restore. The protection plans for granular restore have the **Enable granular recovery for files or folders** check box value set to true.
- CloudPoint communicates the number of index jobs that can be run to NetBackup. NetBackup then throttles the requests. By default, the number of index jobs is initialized to 2. Post discovery of CloudPoint host capabilities, it is increased to number of disk slots available. However, you can update the value for indexing max jobs=<value> in flexsnap.conf file to override this limit.
- CloudPoint host limits the number of disk slots that the cloud providers enforce. NetBackup throttles the indexing requests to CloudPoint. To achieve this request, during Cloud Asset discovery process, NetBackupfetches CloudPoint host capabilities. These capabilities include the **Max no of index jobs** parameter. This parameter is used to limit the requests that are sent to CloudPoint and index job queue in NetBackup. By default, the maximum number of parallel indexing jobs is 2. But once the cloud plug-in is configured which discovers the CloudPoint host, the capability API fetches the number of max jobs based on attachment points and available resources. You can set the limit by adding the indexing max\_jobs=x entry in the **config** file of the CloudPoint host. If the CloudPoint host receives number of indexing requests more than its capability, the requests are queued.
- If a mount point is not visible in the tree on the left panel for browsing when you add files or folders from the recovery point, it can be because of the following reasons:
	- The "/" (root file system) is on an LVM, and
	- The mount point is not directly related to "/" (root file system) In such a scenario, search for the mount point from the right panel and then restore the files or folders successfully.

<span id="page-51-0"></span>For example, if a disk is mounted on /mnt1/mnt2 where /mnt1 is any directory on the "/" (root FS which is on LVM setup) and mnt2 is a mount point inside mnt1, the "mnt2" is not visible in the tree on the left panel. However, you can search and restore files or folders inside mount point.

# **Restoring files and folders cloud virtual machines**

You can restore a single file or folder from a cloud virtual machine.

**Note:** For Microsoft Azure and Google Cloud Platform, NetBackup supports snapshot and recovery of cloud assets that are encrypted using the keys are the manager provides.

#### **To restore a file or folder**

- **1** On the left, click **Cloud**.
- **2** Click on the **Virtual machines** tab.
- **3** Select the virtual machine where the application is hosted. On the top right, click **Connect VM**.
- **4** After the VM is connected, on the top right, click **Add protection**.
- **5** Select a protection plan that is created for granular recovery of files and folders and click **Next**.
- **6** Click **Protect**.
- **7** To execute the protection plan, click **Backup now**.
- **8** After a snapshot and the two indexing job for the assets are complete, to view the recovery points, click the **Recovery points** tab.
- **9** On the top right for the preferred recovery point, select **Restore files and folders**.

You can also apply date filters to search for across recovery points. In case of replication, you click **Recover** and then select Restore files and folders.

- **10** In the Add file step, click **Add**.
- **11** In the **Add files and folders** dialog box, select the files you want to restore and click **Add**.

You can click the folders or drives on the left to expand and view the files in a particular folder. You can search files based on their names or extensions.

- **12** Click **Next**.
- **13** From the **Target VM** list in the Recovery target step, select a VM.

A list with all connected VMs having same operating systems as original target host is displayed. If you do not select a VM, the files are restored to the original VM.

- **14** In the **Files restore** options, select one of the following options:
	- **Restore everything to original directory**
	- **Restore everything to a different directory** You must then provide a directory location. You can also enter a UNC path to the location.
- **15** Click **Next**.
- **16** In the Recovery options step, select the preferred option:
	- **Append string to file names**

In the **String** field, enter the string that you want use to append. The string is appended before the last extension of a file.

- **Overwrite existing files** You must have appropriate permissions.
- (If you selected the **Restore everything to a different directory** option) **Create new files for hard links**
- **17** Click **Next**.
- <span id="page-52-0"></span>**18** In the Review step, view the selected options and click **Start Recovery**.

The restore job for the selected files is triggered. You can view the job details on the Activity monitor. After the job is successful, you can see summary of restored files in the job details.

## **Restoring volumes on cloud virtual machines**

You can restore one or more volumes on a virtual machine.

#### **To restore a volume**

- **1** On the left, click **Cloud**.
- **2** Click on the **Virtual machines** tab.
- **3** Select the virtual machine where the application is hosted.
- **4** After the VM is connected, on the top right, click **Add protection**.
- **5** Select a protection plan and click **Next**.
- **6** Click **Protect**.
- **7** To execute the protection plan, click **Backup now**.
- **8** To view the recovery points, click the **Recovery points** tab.
- **9** On the top right for the preferred recovery point, select **Restore volumes**.

You can also apply date filters to search across the recovery points.

- **10** In the **Restore volumes** dialog box, select one or more volumes.
- **11** From the **Target VM** list, select the VM on which you want to restore the volumes.

In case of restore from a replicated (non-primary) VM, the restore to original location is not supported. If you do not select a VM, the files are restored to the original VM.

<span id="page-53-0"></span>**12** Click **Restore**.

The restore job for the selected volumes is triggered. You can view the job details on the Activity monitor.

## **Troubleshooting snapshot restore process for Microsoft Azure-specific cloud**

When you trigger a subsequent (twice) restore operation on the same VM, an error occurs during restore operation. This error causes the following issues:

- The tags from original OS disk are not copied to newly created restored OS disk.
- User login might fail after the VM restore due to ssh failure.

#### **Workaround:**

Check if the ssh daemon is running on the system. If not, then perform the steps that are mentioned in the

<https://docs.microsoft.com/en-us/azure/virtual-machines/troubleshooting/troubleshoot-ssh-connection> topic.